**SAMSUNG** 

## **Manual de Navegação do Novo EPP para Colaboradores**

**Nov, 2021**

**Brand Management Group Global Marketing Center**

**Contents 1. Navegação de compra em Desktop 2. Navegação de compra em Mobile**

## **Navegação no Computador**

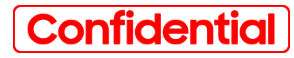

### **Acessando o Portal (Login)**

- **O Login pode ser feito clicando no ícone localizado no topo à direita**
- **Também pode ser feito clicando na frase "Faça seu login", localizado na primeira caixa de instruções.**
- **O usuário somente terá acesso aos preços dos produtos após fazer o Login.**

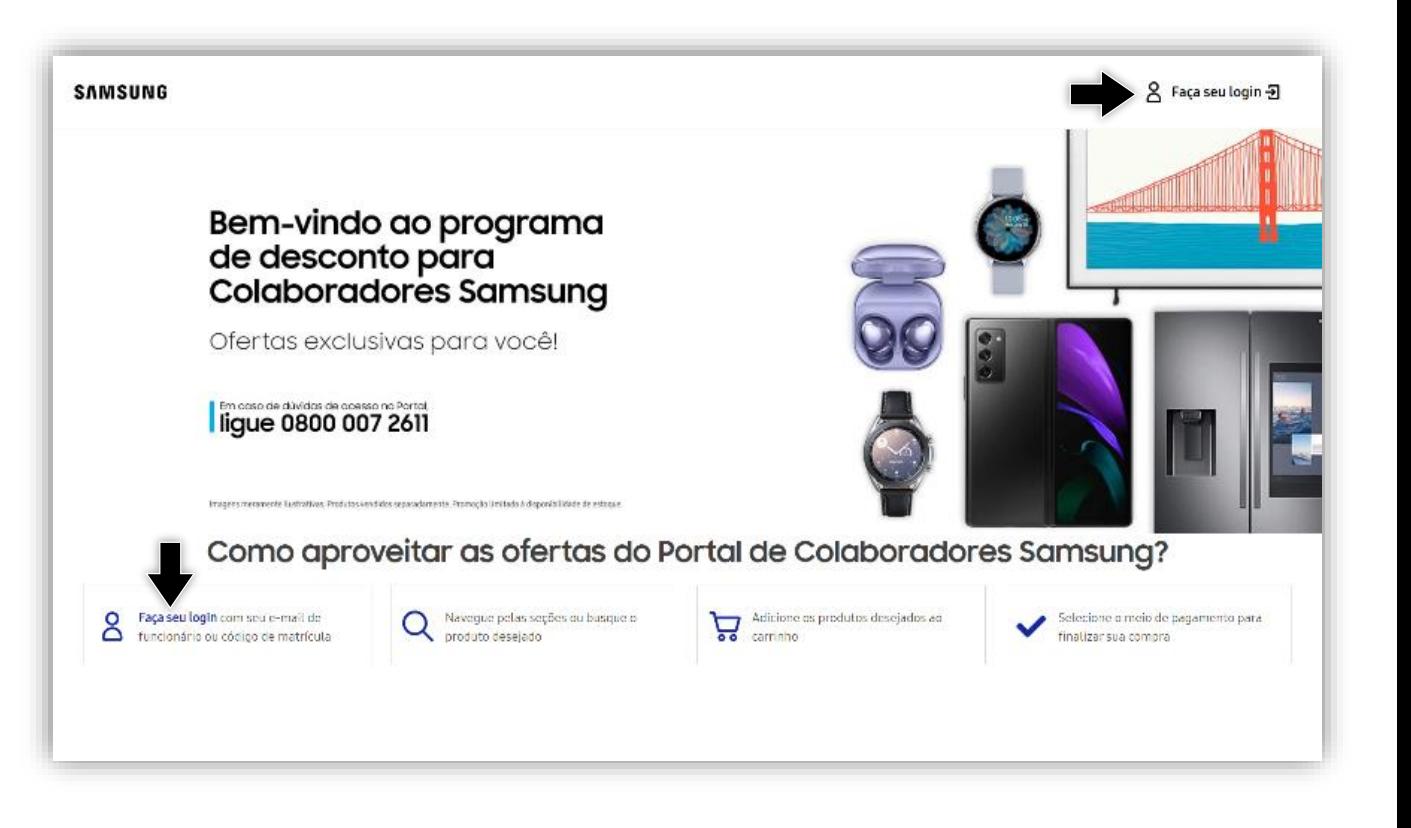

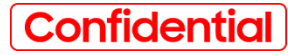

### **Acessando o Portal (Login)**

**Após clicar no link ''Faça o Login'' siga os passo abaixo para acessar o Portal**

**1. Utilize seu e-mail corporativo ou sua matrícula de colaborador e clique em continuar;**

**2. Receba seu código de acesso no email e confirme para fazer o login no Novo EPP para Colaboradores.**

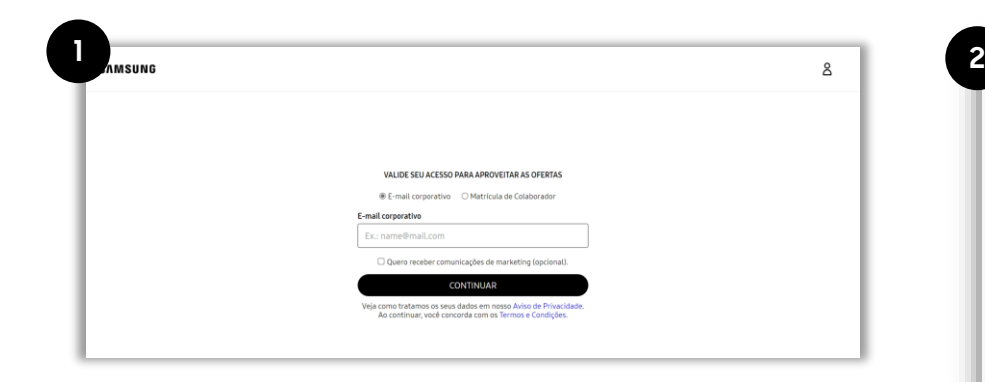

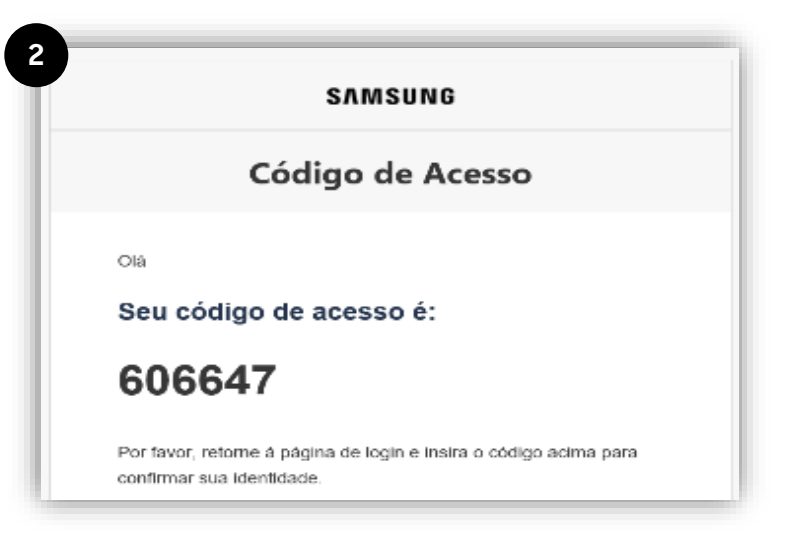

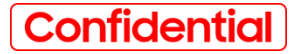

### **Navegando em categorias**

- **Após o login, a navegação pelos menus e categorias de produtos segue o funcionamento da Loja Online Samsung;**
- **Há possibilidade de utilizar o ordenador no canto superior direito e de utilizar filtros de produtos na lateral para refinar a busca.**

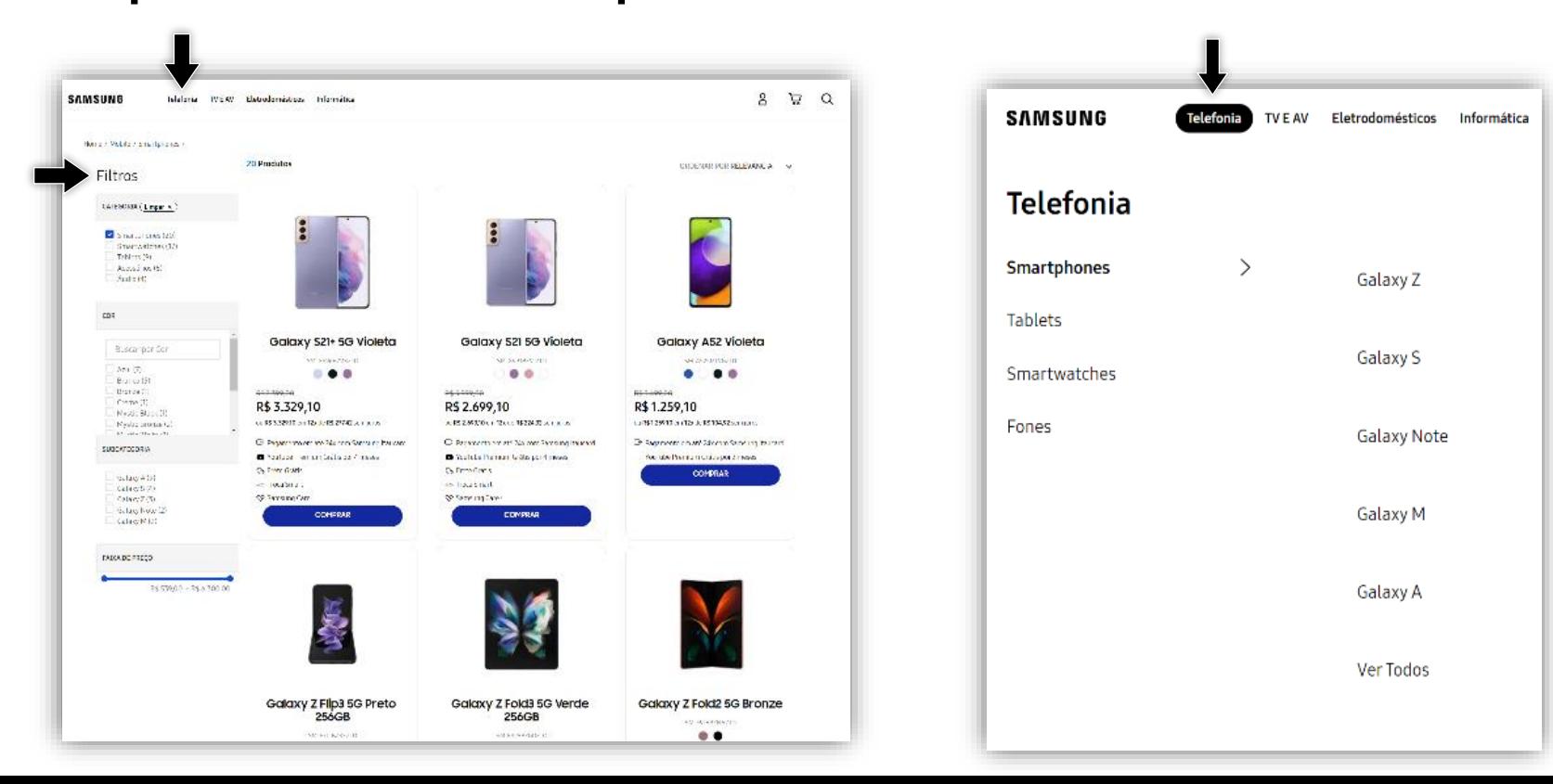

## **Página de Produto**

- **Na página de produto, o procedimento de compra segue o existente na Loja Online Samsung;**
- **Deve-se selecionar a cor, modelo, memória, etc... E adicionar o produto desejado ao carrinho.**

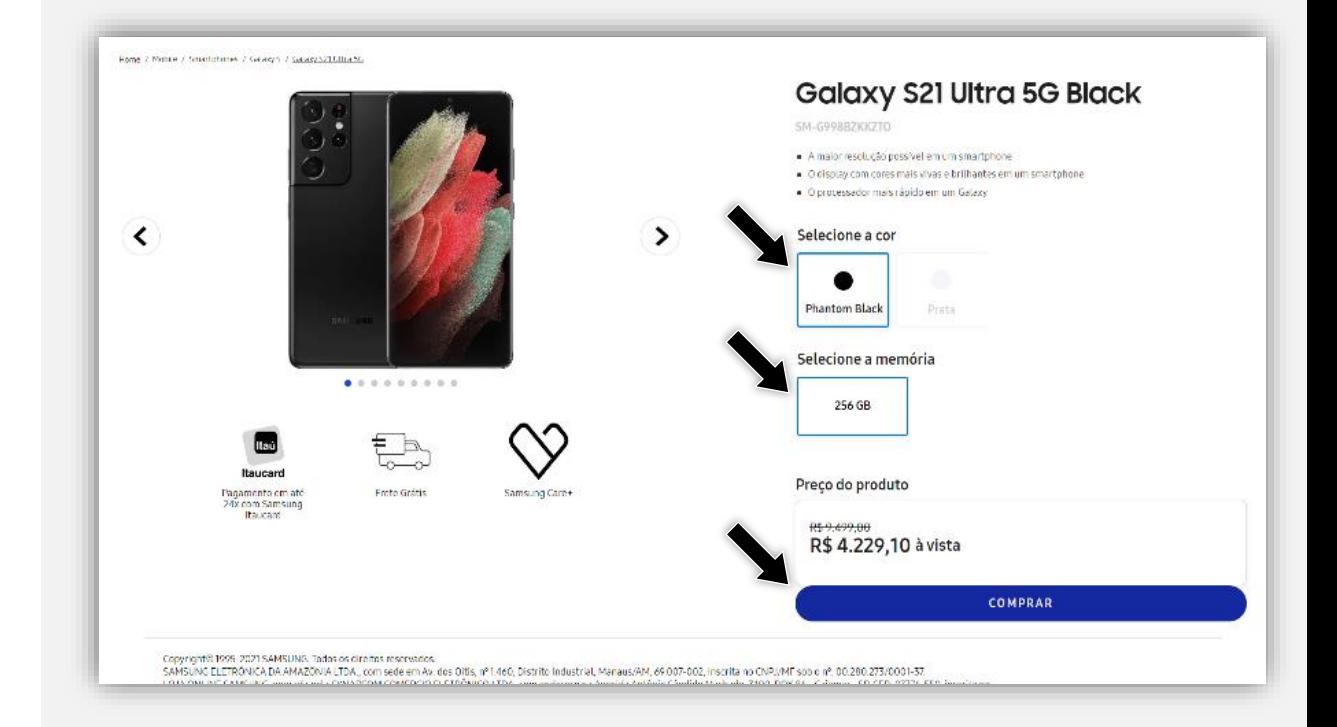

### **Carrinho**

- **A mecânica de funcionamento do carrinho segue a existente hoje na Loja Online Samsung.**
- **O colaborador pode fazer a simulação de frete já nesse momento e também utilizar algum eventual cupom de desconto.**
- **Para avançar ao Checkout, basta clicar em "Fechar Pedido"**

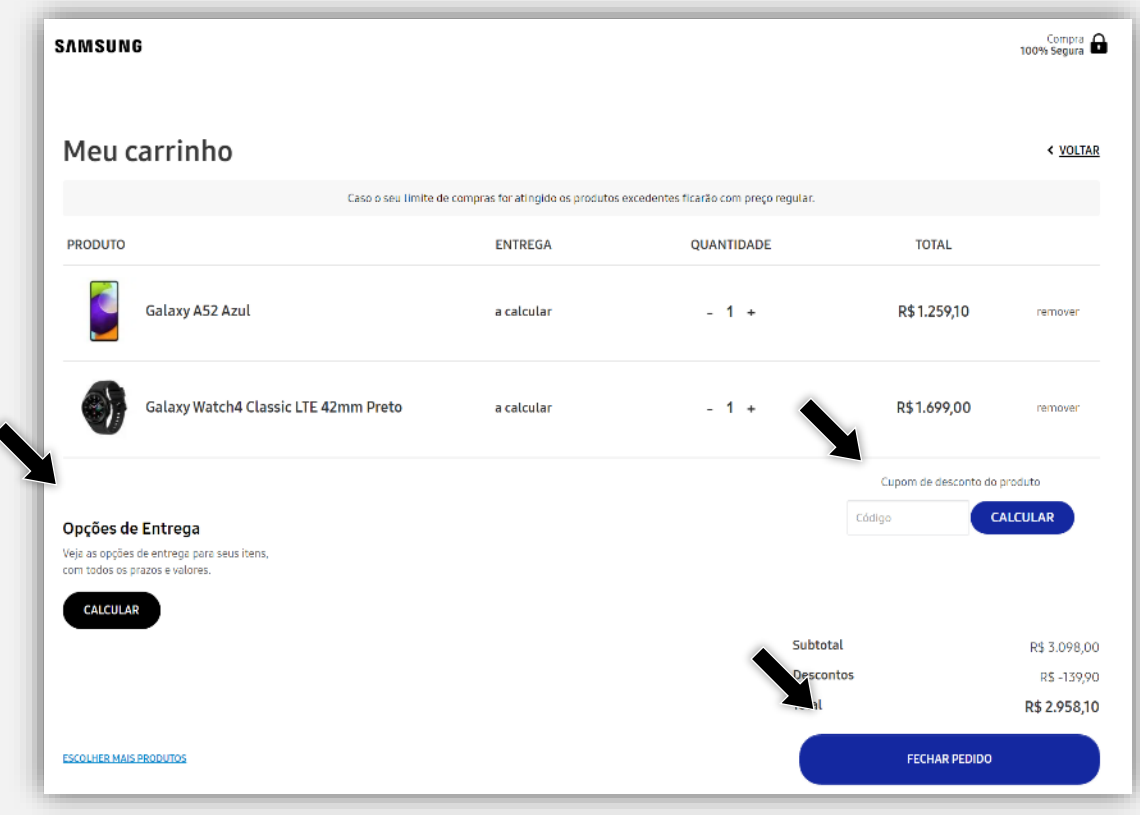

### **Checkout**

- **A mecânica de funcionamento do checkout segue a existente na Loja Online Samsung;**
- **Primeiro, preencha o dados pessoais, seguindo com dados de entrega e, por último forma de pagamento.**

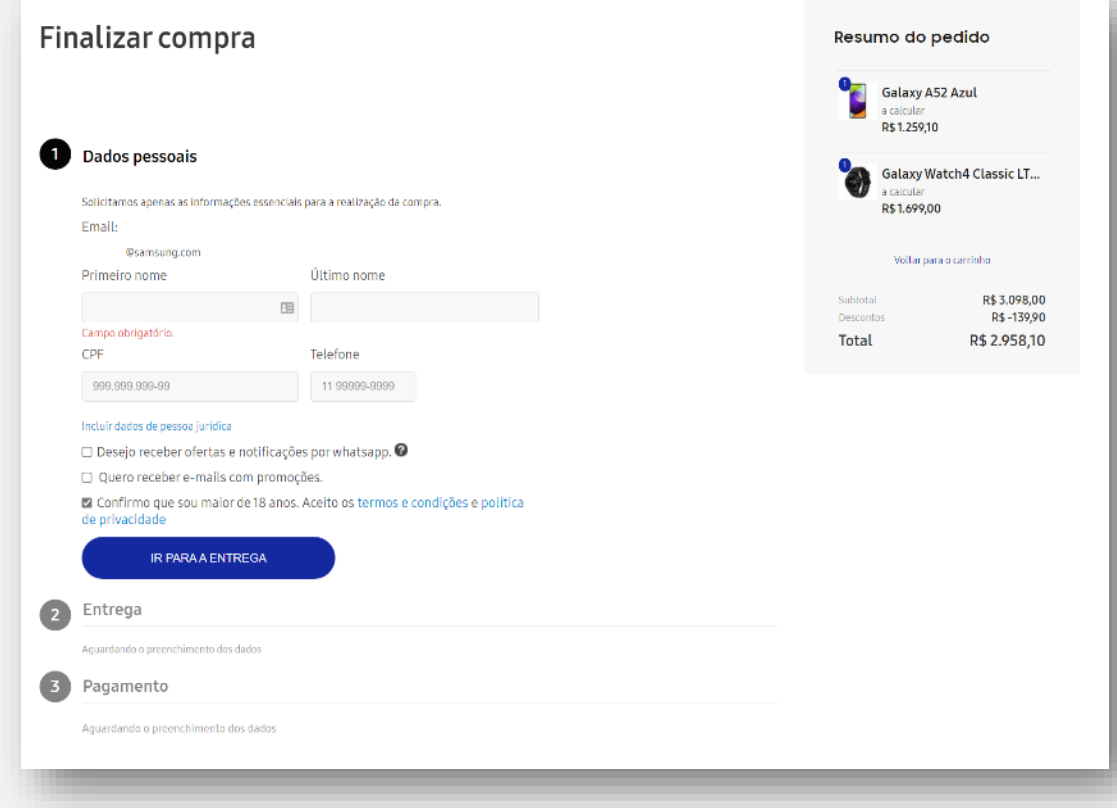

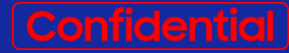

## **Navegação no Celular**

Proprietary and confidential 10

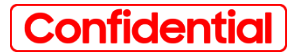

### **Acessando o Portal (Login)**

- **O login pode ser feito abrindo o menu hambúrger e acessando a opção "Minha Conta;**
- **O login também pode ser feito tocando na frase "Faça seu login", localizado na primeira caixa de instruções;**
- **Utilize seu e-mail corporativo ou sua matrícula de colaborador e clique em continuar;**
- **Receba seu código de acesso no e-mail e confirme para fazer o login no Novo EPP para Colaboradores;**
- **O usuário somente terá acesso aos preços dos produtos após fazer o Login;**
- **Importante: Não é necessário cadastrar senha - Você recebe um novo código em cada acesso.**

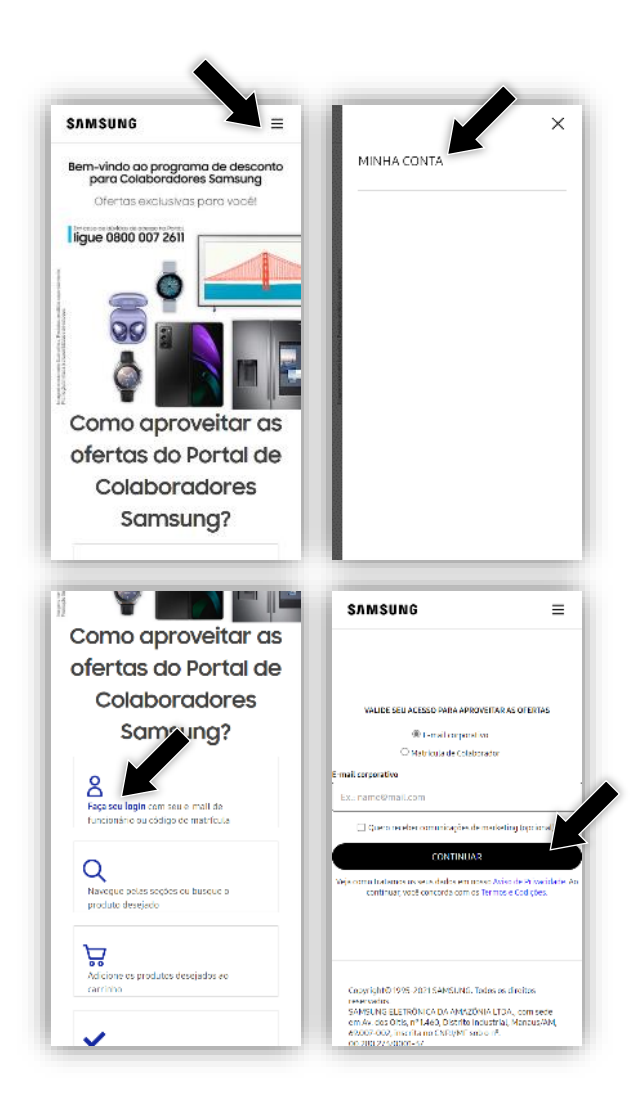

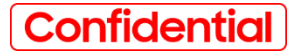

### **Navegando em categorias**

- **Após o login, a navegação pelos menus e categorias de produtos segue o funcionamento da Loja Online Samsung;**
- **Há possiblidade de utilizar o ordenador no canto superior esquerdo e filtros de produtos no canto superior direito para refinar a busca.**

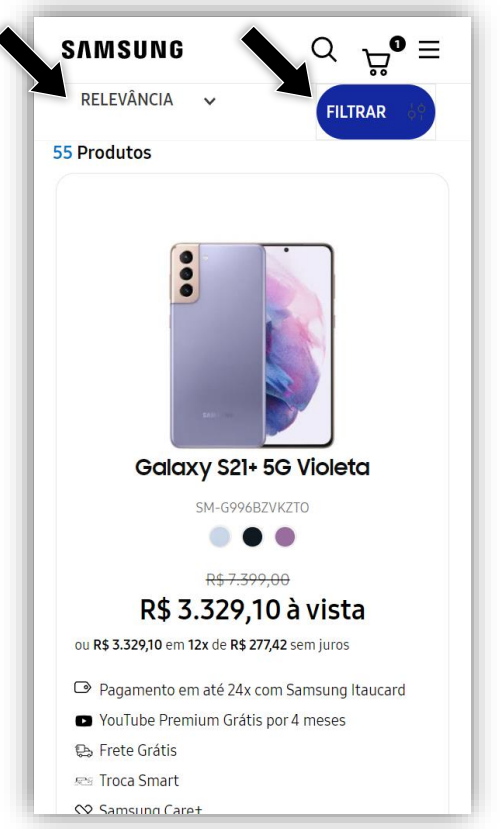

## **Página de Produto**

- **Na página de produto, o procedimento de compra segue o existente na Loja Online Samsung;**
- **Deve-se selecionar a cor, modelo, memória, etc... E adicionar o produto desejado ao carrinho.**

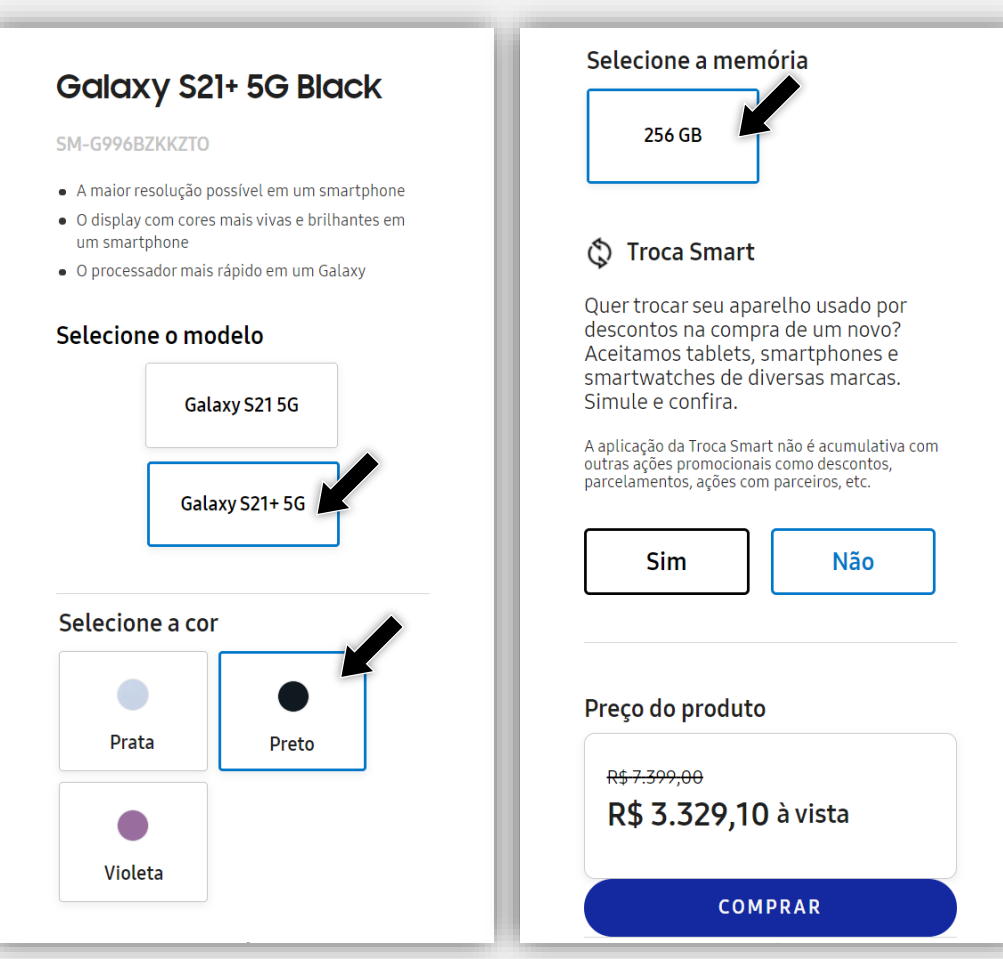

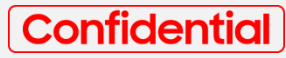

### **Carrinho**

- **A mecânica de funcionamento do carrinho segue a existente hoje na Loja Online Samsung.**
- **O colaborador pode fazer a simulação de frete já nesse momento e também utilizar algum eventual cupom de desconto.**
- **Para avançar ao Checkout, basta clicar em "Fechar Pedido"**

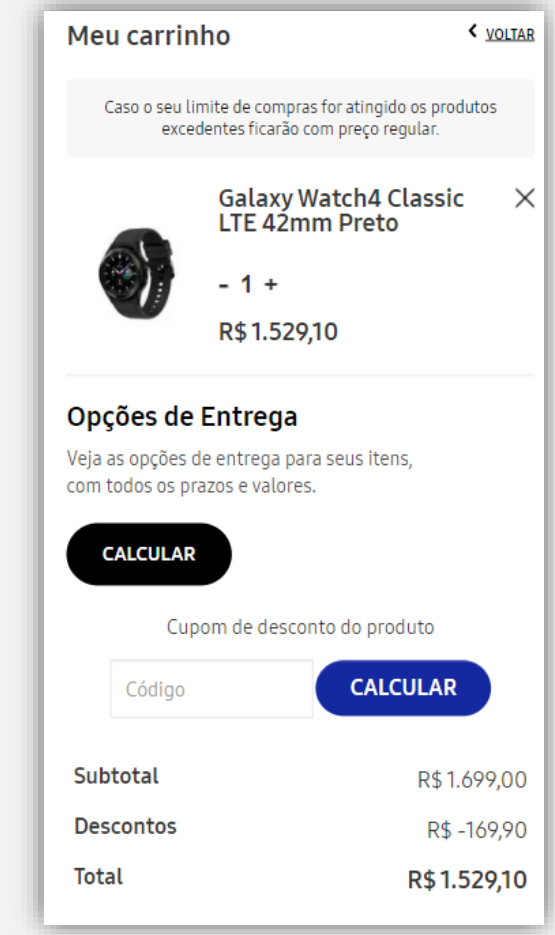

### **Checkout**

- **A mecânica de funcionamento do checkout segue a existente na Loja Online Samsung;**
- **Primeiro, preencha o dados pessoais, seguindo com dados de entrega e, por último forma de pagamento.**

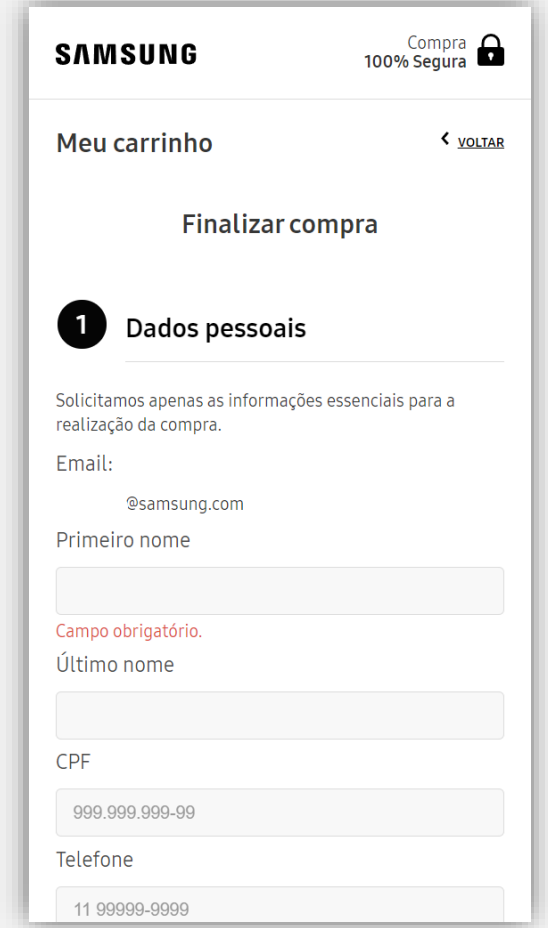

# **Suporte EPP**

Proprietary and confidential 16

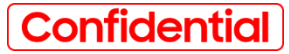

### **Contato para dúvidas do EPP**

- **Para dúvidas ou informações e solicitações sobre pedidos de qualquer categoria, ligue para Central de Atendimento (Tel: 0800 007 2611) ou pelo Chat [\(https://static.zdassets.com/web\\_widget/latest/liveChat.html?v=10#key=ajudasams](https://static.zdassets.com/web_widget/latest/liveChat.html?v=10#key=ajudasamsungcajamar.zendesk.com) ungcajamar.zendesk.com).**
- **Horário de atendimento: de segunda a sexta, das 8h às 20h, e sábado, das 9h às 18h.**
- **Caso tenha algum problema com o pedido, e a central já tenha sido acionada, entre em contato conosco pelo e-mail [epp.atendimento.exclusivo@synapcom.com.br,](mailto:epp.atendimento.exclusivo@Synapcom.com.br) informando seu protocolo do atendimento anterior.**

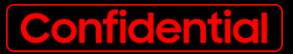

**SAMSUNG** 

# **New EPP Employee Guide**

**Nov, 2021**

**Brand Management Group Global Marketing Center**

**Contents 1. Shopping Browsing on Desktop 2. Shopping Browsing on Mobile**

# **Shopping Browsing on Desktop**

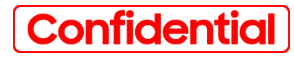

## **Accessing the Portal (Login)**

- **The Login can be done by clicking on the icon located at the top right corner;**
- **It can also be done by clicking on the phrase ''Faça seu login'' located on the left bottom corner text box;**
- **The user will only have access to the promotional prices after completing the Login process.**

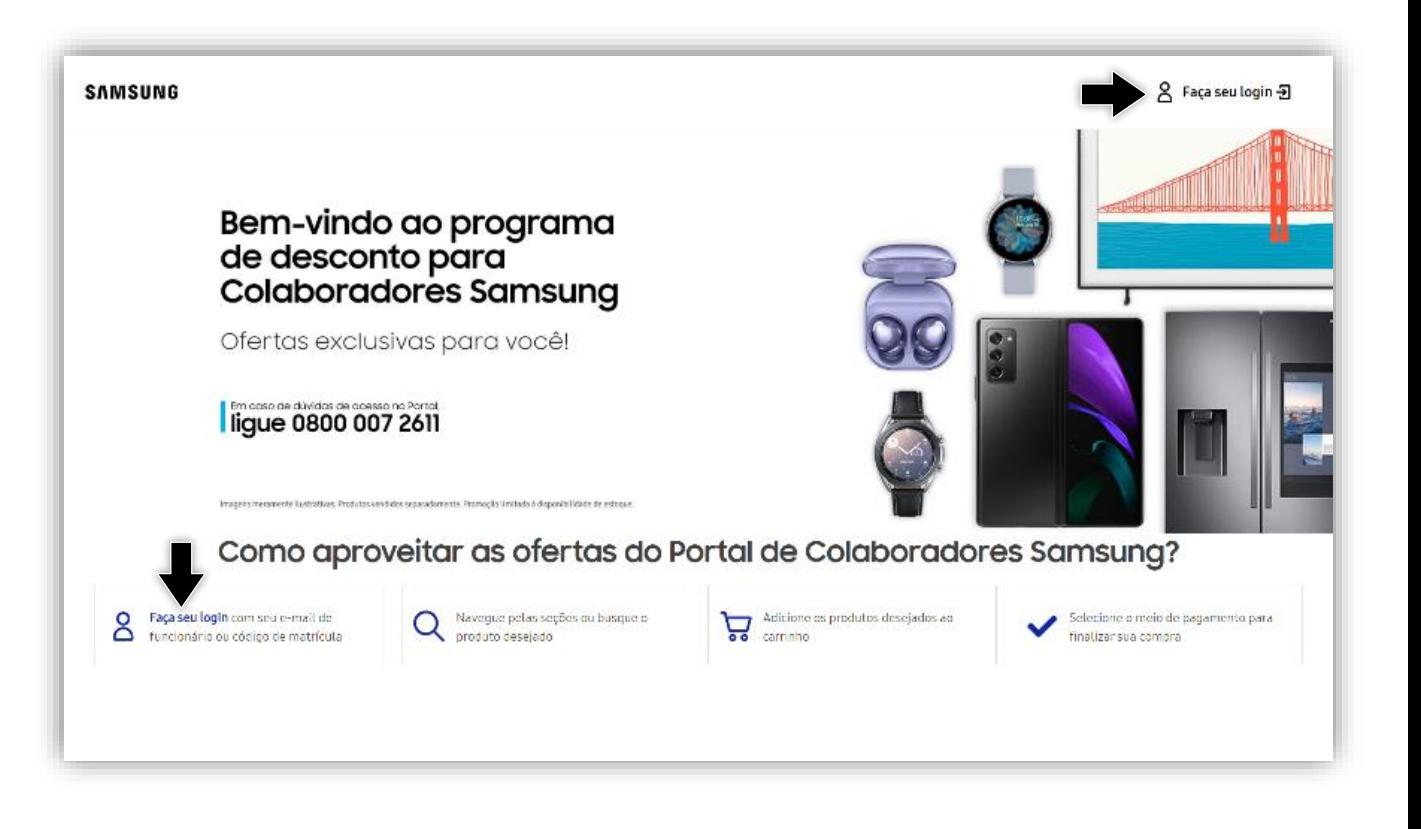

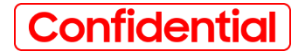

### **Accessing the Portal (Login)**

**After clicking on the Login button, folow the steps below:**

**1. Use your coporate e-mail OR your employee number then click on ''Continuar'' button;**

**2. You will receive a code on your corporate e-mail. Confirm this code on the portal to login into the New EPP**

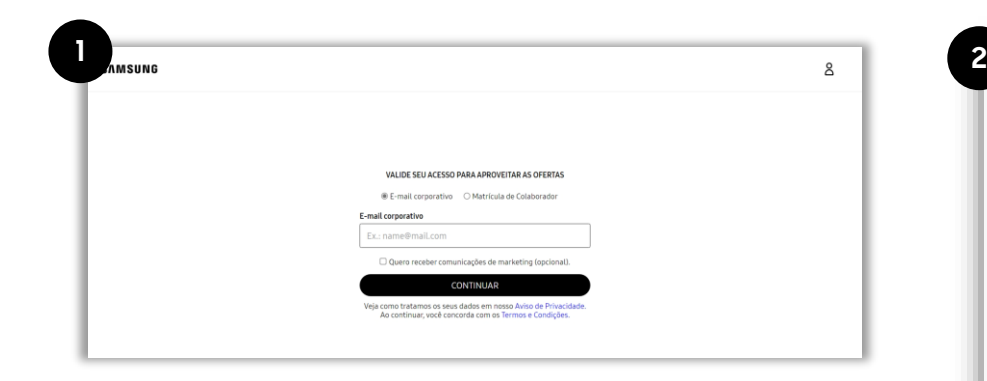

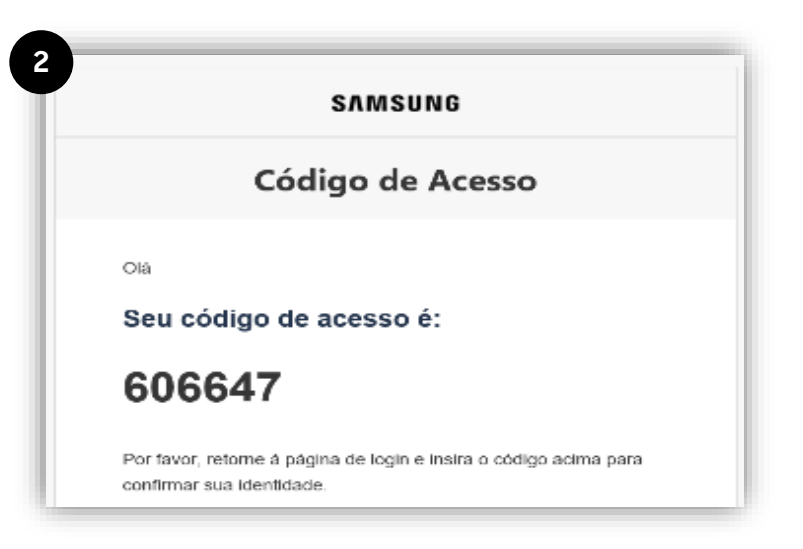

## **Browsing on Category Pages**

- **After the Login step, browsing through the menu and category pages will work just the same way as the Samsung Online Store;**
- **It is possible to use the top navigation menu and product filters to refine your search and easily access category and product pages.**

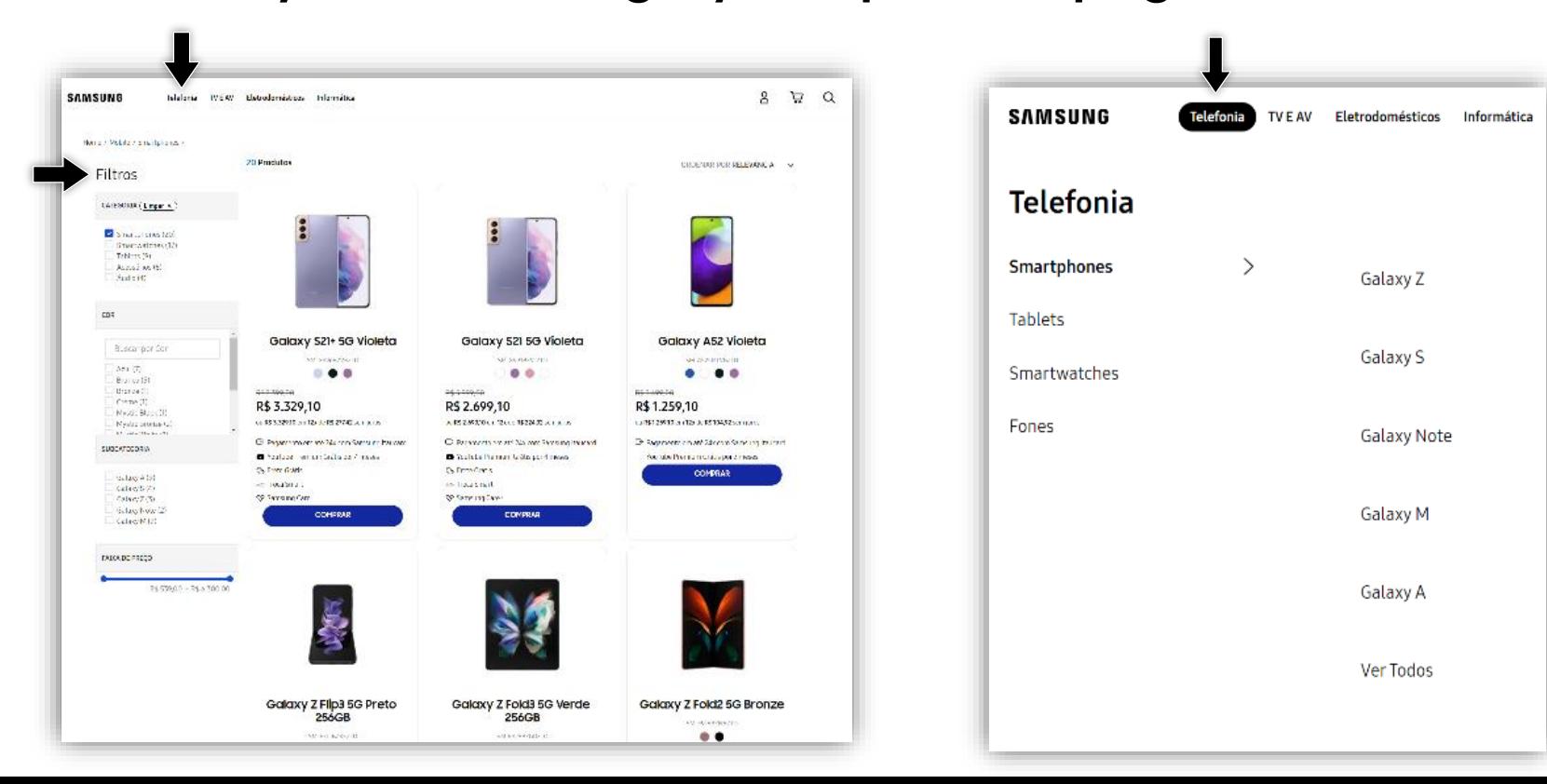

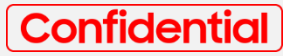

### **Product Page**

- **Once on a Product Page, you will need to select the desired parameters such as model, color and memory, following the same purchase flow as the Samsung Online Store;**
- **After selecting all parameters, proceed to the shopping cart by clicking on the "Buy Button"**

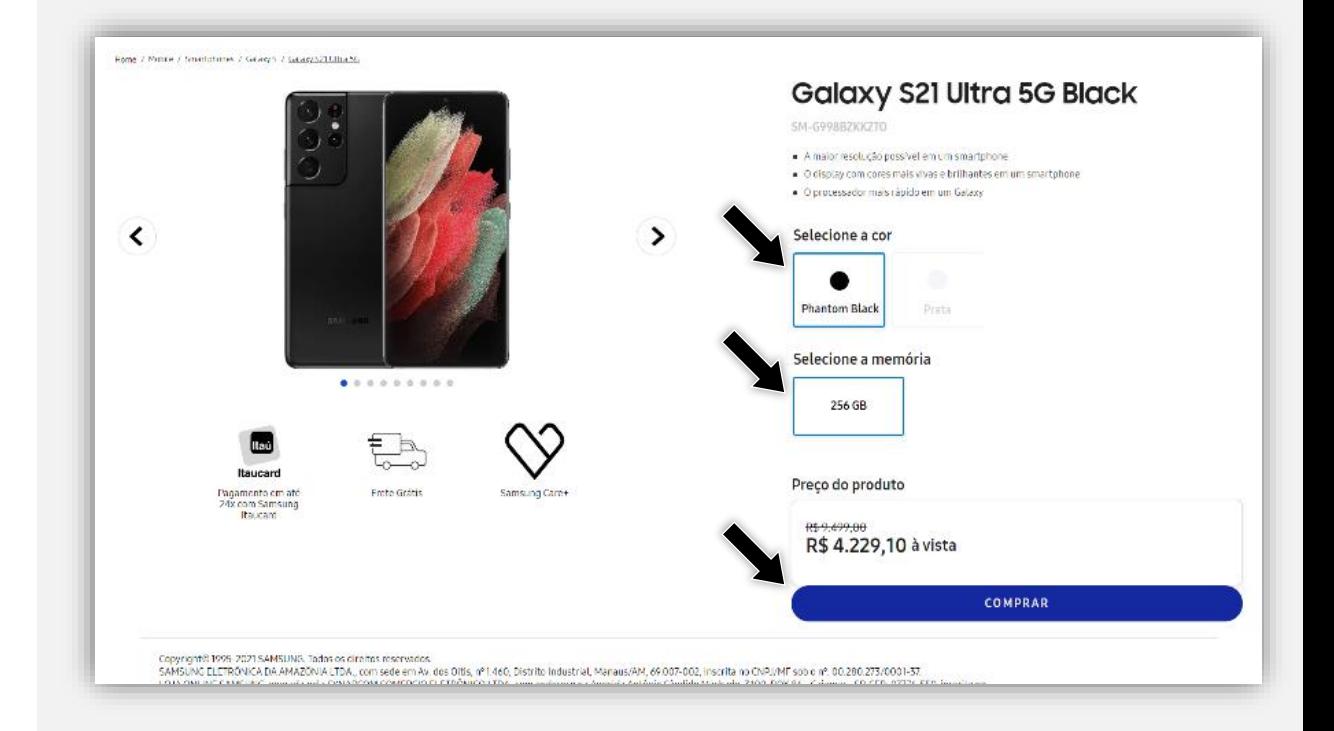

- **The mechanics of shopping cart are the same as the Samsung Online Store;**
- **The employee can make freight simulation of cost and delivery time and also use a discount coupon at the shopping cart;**
- **To proceed to payments and delivery information step click on ''Fechar Pedido''.**

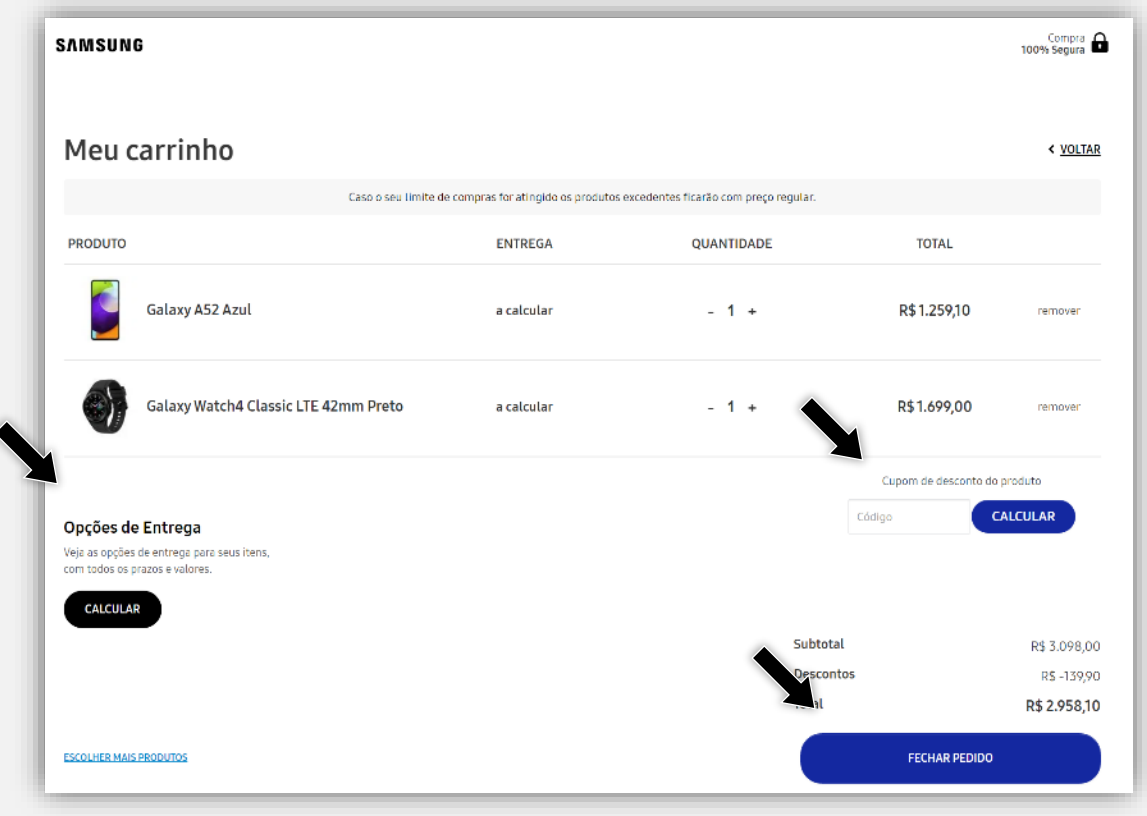

### **Checkout**

- **The mechanics of payment are the same as the Samsung Online Store;**
- **First fill in your personal information, heading to the delivery information and finally the payment information**

![](_page_25_Picture_69.jpeg)

![](_page_26_Picture_0.jpeg)

## **Shopping Browsing on Mobile**

![](_page_27_Picture_0.jpeg)

## **Accessing the Portal (Login)**

- **The login can be done by opening the menu on the top right corner and then clicking on ''Minha Conta'';**
- **It is also possible to do the login by clicking on the phrase ''Faça seu Login'' located on the first box of instructions;**
- **Use your coporate e-mail or your employee number and then click in ''Continuar'' button;**
- **You will receive a code on your corporate e-mail. Confirm that code on the portal to login on New EPP for Employees.**
- **The user will only have access to the promotional prices after doing the Login;**
- **Importante: it is not necessary to register a password.**

![](_page_27_Picture_8.jpeg)

### **Browsing on Category Pages**

- **After the Login phase, browsing through the menu and category pages will work just the same way as the Samsung Online Store;**
- **Use the filters located on the right top corner to easily access your desired category**

![](_page_28_Figure_4.jpeg)

### **Product Page**

- **Once on a Product Page, you will need to select your desired parameters such as model, color and memory, following the same purchase flow as the Samsung Online Store;**
- **After selecting all parameters, proceed to the shopping cart by clickyng into the "Buy Button"**

![](_page_29_Picture_48.jpeg)

### **Cart**

- **The mechanics of shopping cart are the same as the Samsung Online Store;**
- **The employee can make the simulation of the freight cost and time at the shopping cart and also use a discount coupon;**
- **To go to payments and delivery information click on ''Fechar Pedido''.**

![](_page_30_Picture_97.jpeg)

### **Checkout**

- **The mechanics of payment are the same as the Samsung Online Store;**
- **First fill in the personal information, heading to the delivery information and than the payment information**

![](_page_31_Picture_69.jpeg)

# **Support EPP**

Proprietary and confidential 33

![](_page_33_Picture_0.jpeg)

### **Support and Doubts of EPP**

- **For questions or information and requests about orders of any category, call the Customer Service Center (Tel: 0800 007 2611) or use the Online Chat [\(https://static.zdassets.com/web\\_widget/latest/liveChat.html?v=10#key=ajudasams](https://static.zdassets.com/web_widget/latest/liveChat.html?v=10#key=ajudasamsungcajamar.zendesk.com) ungcajamar.zendesk.com).**
- **Office hours: Monday to Friday, from 8:00 am to 8:00 pm, and Saturday, from 9:00 am to 6:00 pm.**
- **If you have any problem with your order, and the Customer Service Center has already been activated, please contact us by e-mail [epp.atendimento.exclusivo@synapcom.com.br,](mailto:epp.atendimento.exclusivo@synapcom.com.br) informing your previous service protocol.**